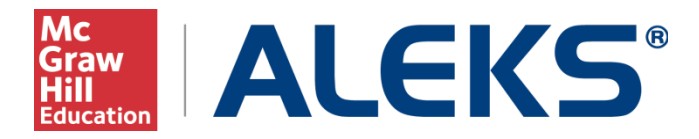

### **Pairing Instructor LMS Accounts with ALEKS using LTI**

This document describes how to pair an instructor's Learning Management System (LMS) account with ALEKS using LTI. It also describes how to pair an LMS class with an ALEKS class. Before proceeding, please ensure that LMS integration has been enabled by the ALEKS Administrator at your school. For instructions on LMS integration, view the "Enabling LMS and Gradebook Integration" document.

#### **What does it mean to pair accounts?**

The word "pair" describes the mechanism used to align two items, such as two accounts, on different platforms. For example, an instructor using Canvas can pair that account to ALEKS so that it would not be necessary to remember separate login names and passwords for each system.

### **Table of Contents**

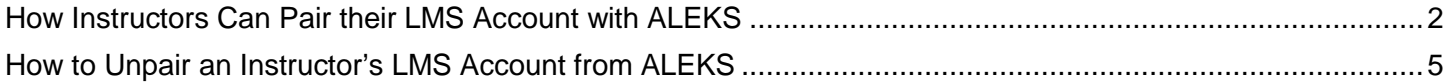

# **How Instructors Can Pair their LMS Account with ALEKS**

<span id="page-1-0"></span>First, log into your LMS account. Find your list of courses and then select the course that you wish to access. Next, look for a link in your LMS to launch ALEKS. After launching ALEKS, you will arrive at the page below and be asked to make a selection from the following two options:

- **No, I am new to ALEKS**. This option will take you through the new user registration flow.
- **Yes, I want to use my existing ALEKS account.** This option will allow you to use your existing ALEKS account.

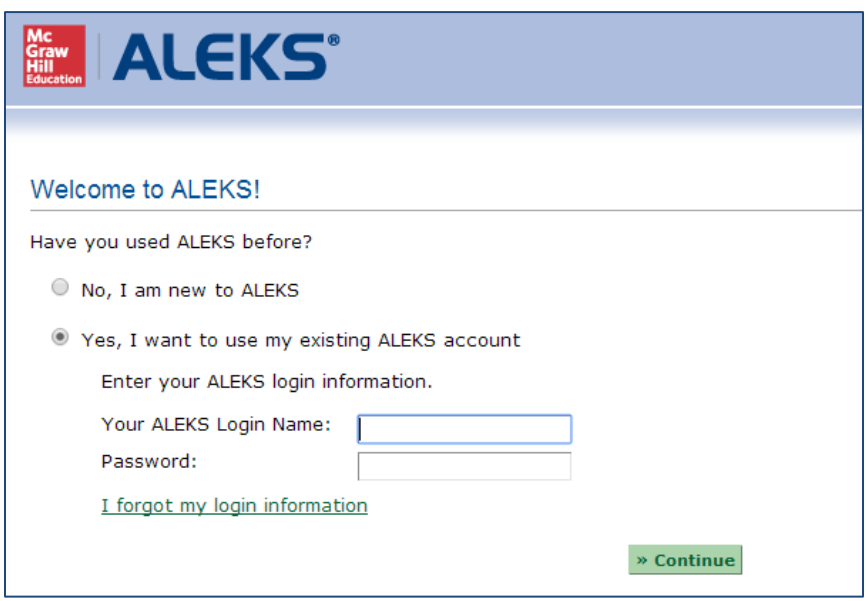

NOTE: The page above will only appear the **first** time instructors arrive from their LMS account to pair with their ALEKS account. Once the account has been paired, instructors bypass this step.

#### **Option 1: Pair With a New ALEKS Account (No, I am new to ALEKS workflow)**

Select the option "No, I am new to ALEKS" and click on the "Continue" button.

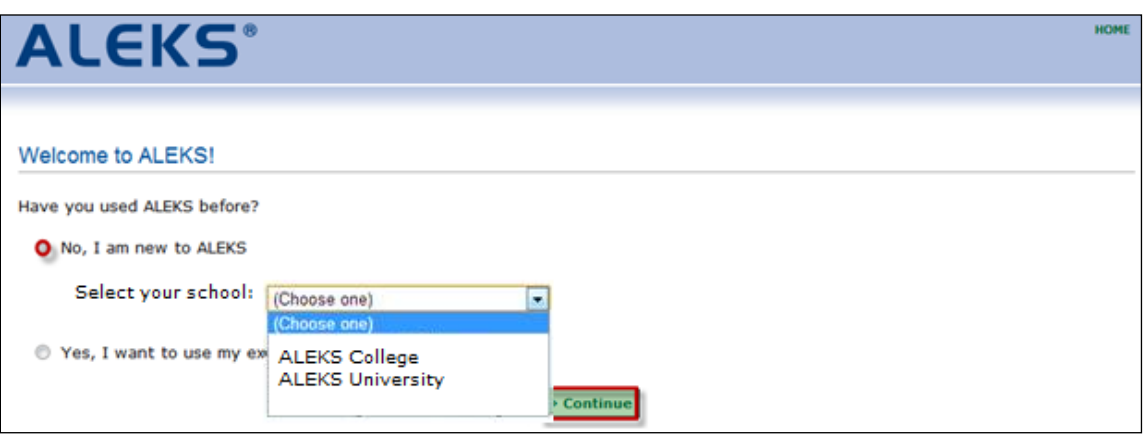

Fill out the new user registration form, agree to the terms of the ALEKS User Agreement, and click on the "Continue" button.

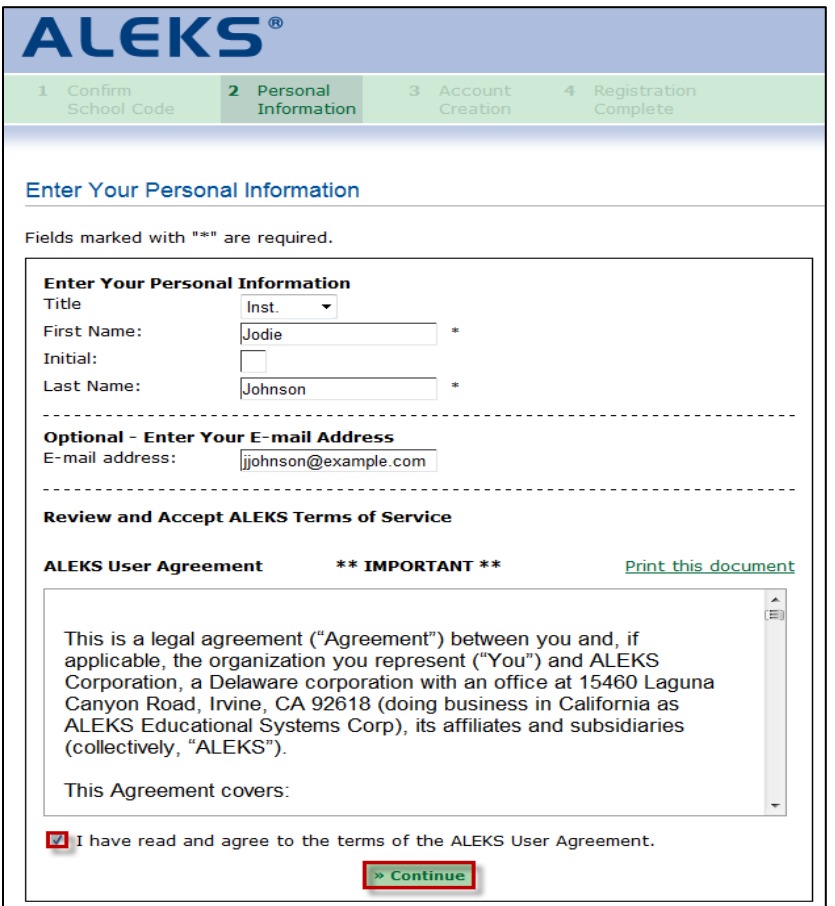

Once the ALEKS registration is complete, you will see a confirmation message that says your ALEKS account has been securely paired with your MH Campus account. Click on the "Continue" button.

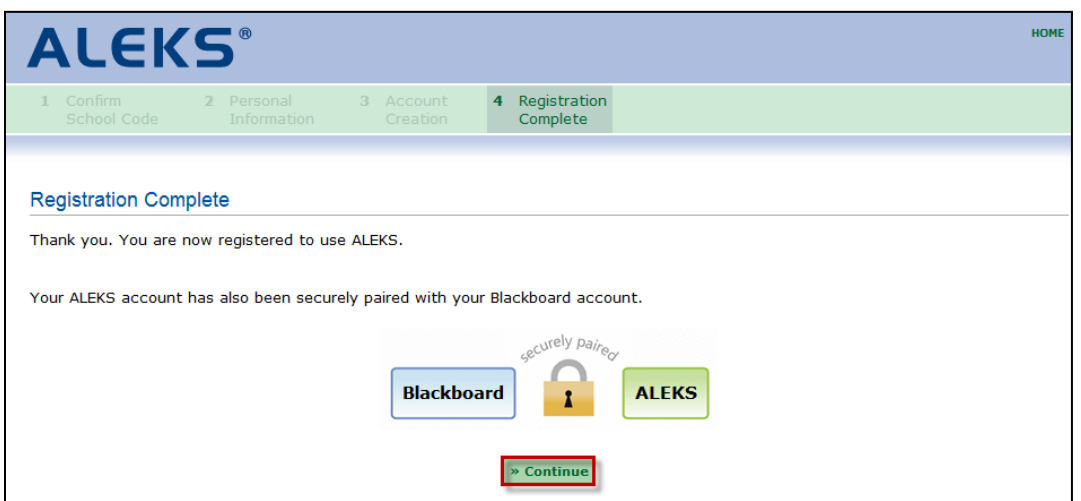

### **Option 2: Pair With an Existing ALEKS Account (Yes, I want to use my existing account workflow)**

If you have an existing ALEKS account, select the "Yes, I want to use my existing ALEKS account" option and enter your ALEKS Login Name and Password. Then Click on the "Continue" button. If you have paired your ALEKS account in the past, you can use the "pair back" link to pair the account again. The login name used with the old account is displayed in parenthesis.

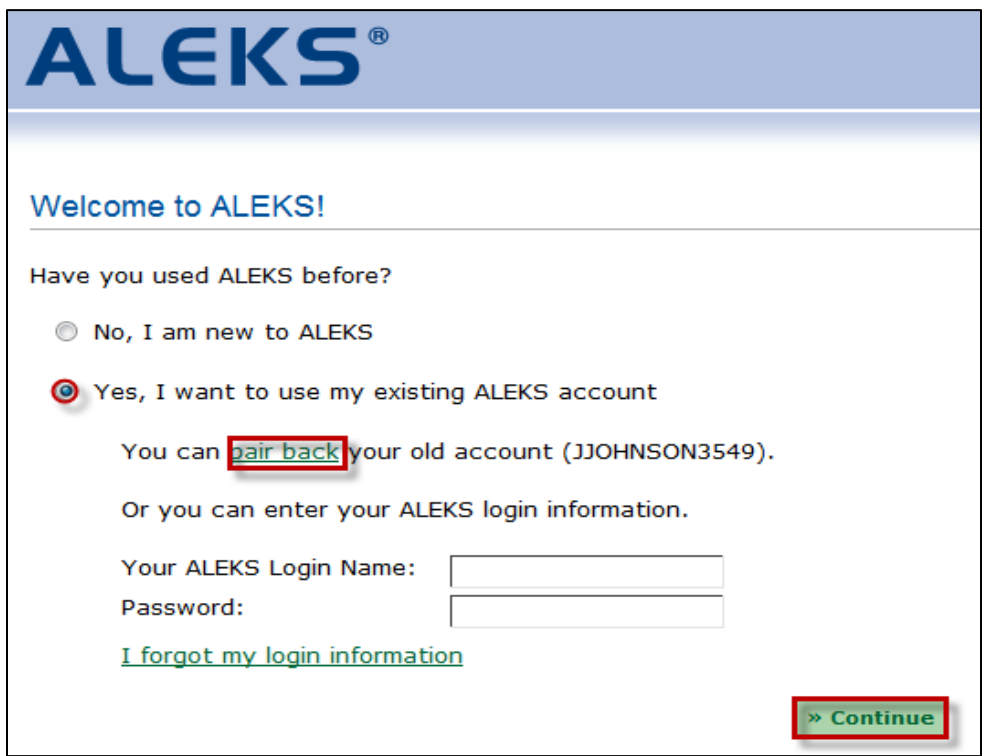

You will see a confirmation message that says your ALEKS account has been securely paired with your MH Campus account. Click on the "Continue" button and follow the next steps to pair your ALEKS classes.

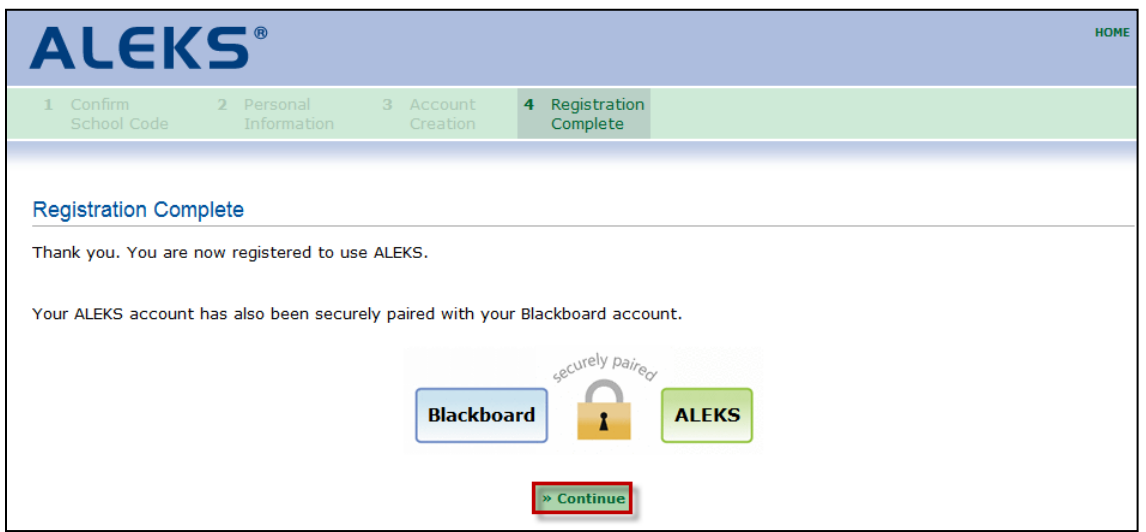

## **How to Unpair an Instructor's LMS Account from ALEKS**

<span id="page-4-0"></span>If an account was paired by mistake, you can unpair your LMS account from ALEKS. Log into your ALEKS account and select "Account Summary" from the "Instructor Administration" navigation sub-head.

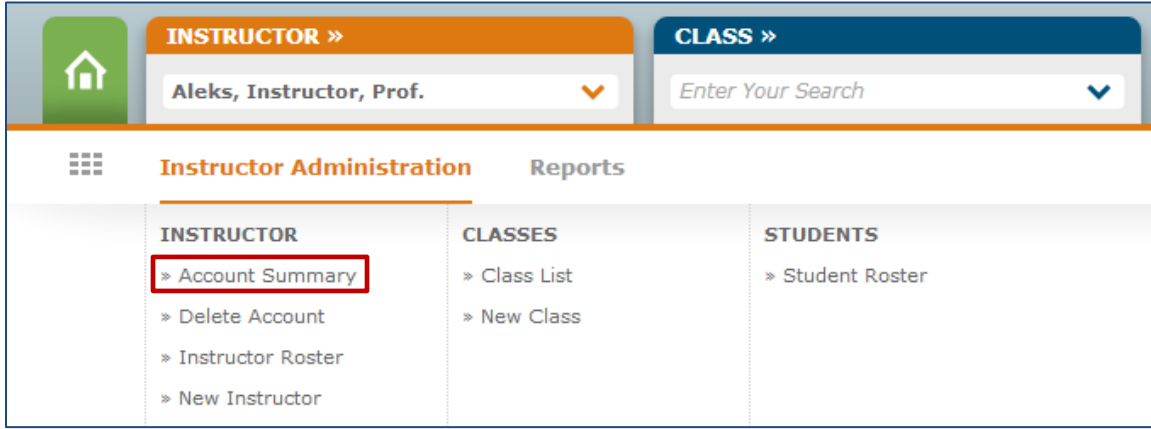

Under the Basic Information section, click on the "Paired" link the "Pairing Status" section. You will then see a warning message. If you still want to unpair your account, select the "Unpair Account Now" button.

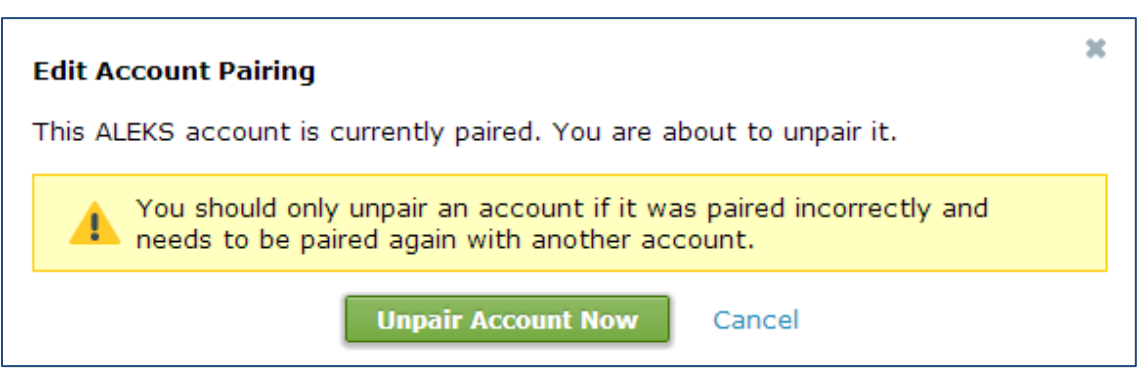

You will then see a confirmation message when the account has been unpaired from your LMS. If you want to repair your account, follow the steps on pages  $2 - 4$ .